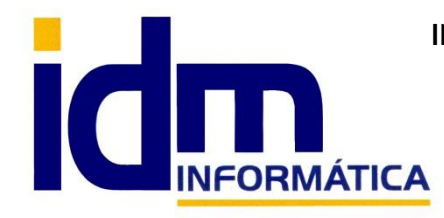

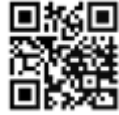

30850 – Totana (Murcia) Tlf: 868 977 420 – 679 873 616 – 626 766 049 Email: Info@idminformatica.com Web: www.idminformatica.com

# **Control de Stock, Inventario y Fabricación**

Las opciones de control de stock en iliaco se encuadran la mayoría en el menú Almacén y los primeros pasos a dar para poder controlar el stock de un artículo, son configurar los almacenes, y marcar el control de stock en artículos y/o familias. Una vez estos procesos se realicen, iliaco ira acumulando y restando las cantidades al inventario de forma automática y transparente para el usuario a la vez que se introducen: compras, ventas, movimientos manuales o fabricaciones de artículos.

#### **Configuración de Almacenes de la empresa – Almacén > Almacenes**

Lo primero que debemos hacer es tener claro cuántos almacenes vamos a utilizar en la empresa y crearlos desde la opción de (Almacén > Almacenes) para tenerlos disponibles cuando vayamos a introducir documentos y líneas de compra/venta.

Crear un almacén en iliaco es tan sencillo como establecerle un código numérico y una descripción, y hay que tener en cuenta que el sistema siempre provee el almacén 1 que lo crea por defecto.

Cuando por el motivo que fuere el almacén no se va a seguir usando se podría desactivar desmarcando la casilla de "Activo" y se recomienda hacerlo ya que el aumento del rendimiento en las consultas es notorio, ya que para cada artículo en una consulta de inventario por ejemplo, se consultaría para todos los almacenes activos.

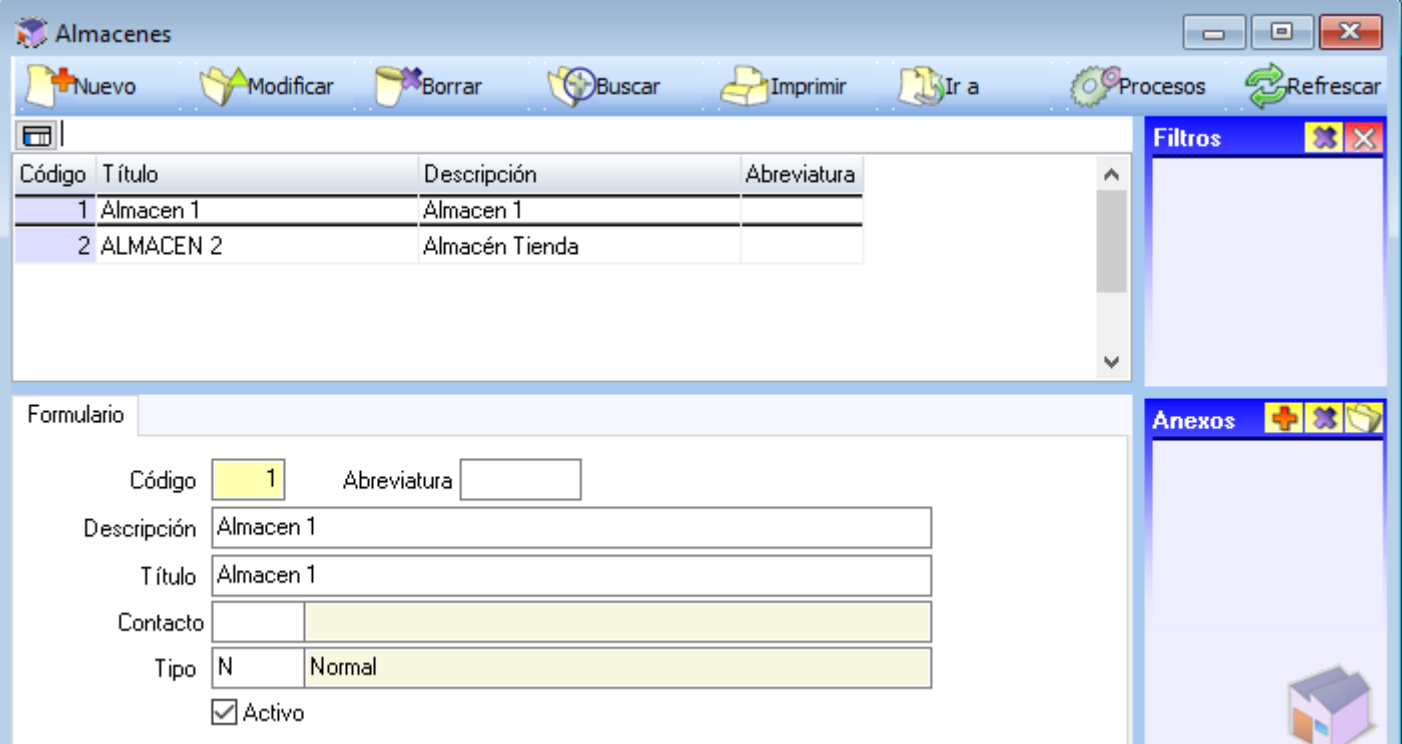

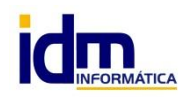

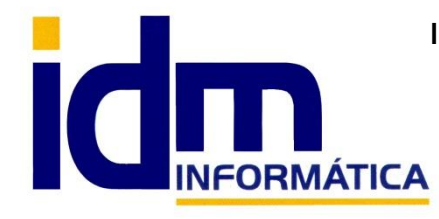

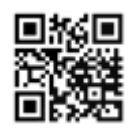

### **Configuración de Control de Stock en Artículos – Almacén > Artículos**

Para poder utilizar el control de stock de iliaco otro de los pasos esenciales es marcar este control en la ficha del artículo, para ello accederemos a la ficha del mismo (Almacén > Artículos), seleccionaremos el artículo deseado y marcaremos la casilla de Control de Stock

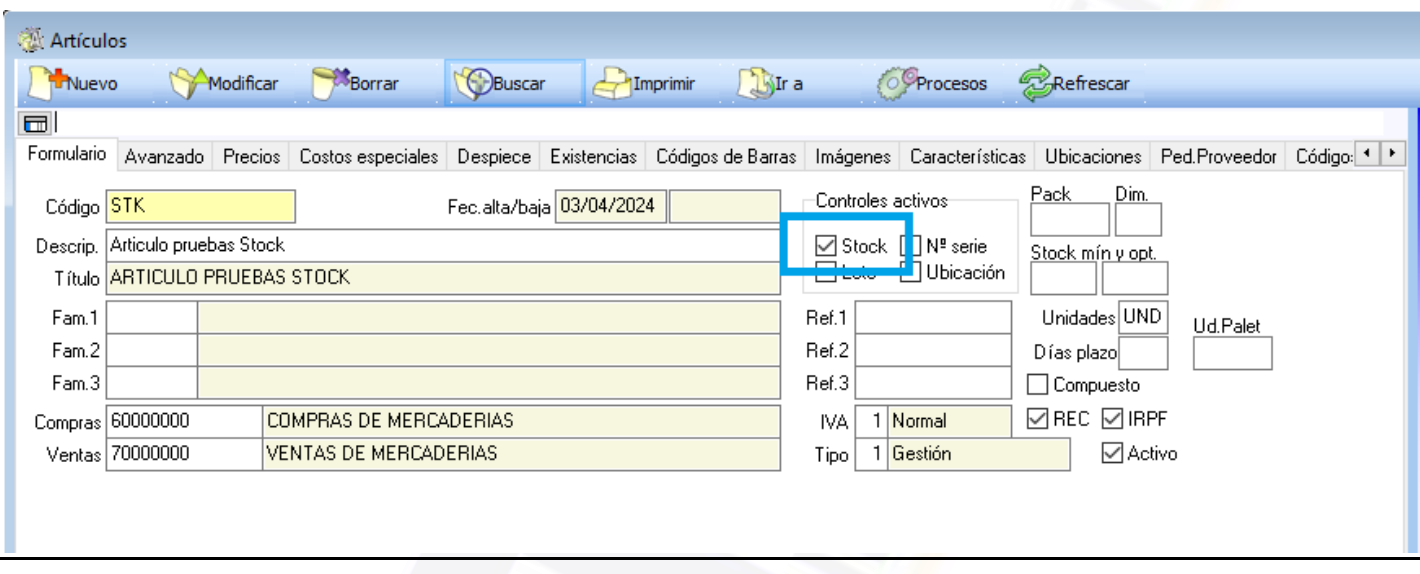

Otra forma de facilitar este proceso y el marcado de esta casilla sería configurarlo en la familia (Almacén > Familias); de esta forma cada vez que demos de alta un artículo de la misma preparada para el control de stock, lo marcará automáticamente en el artículo.

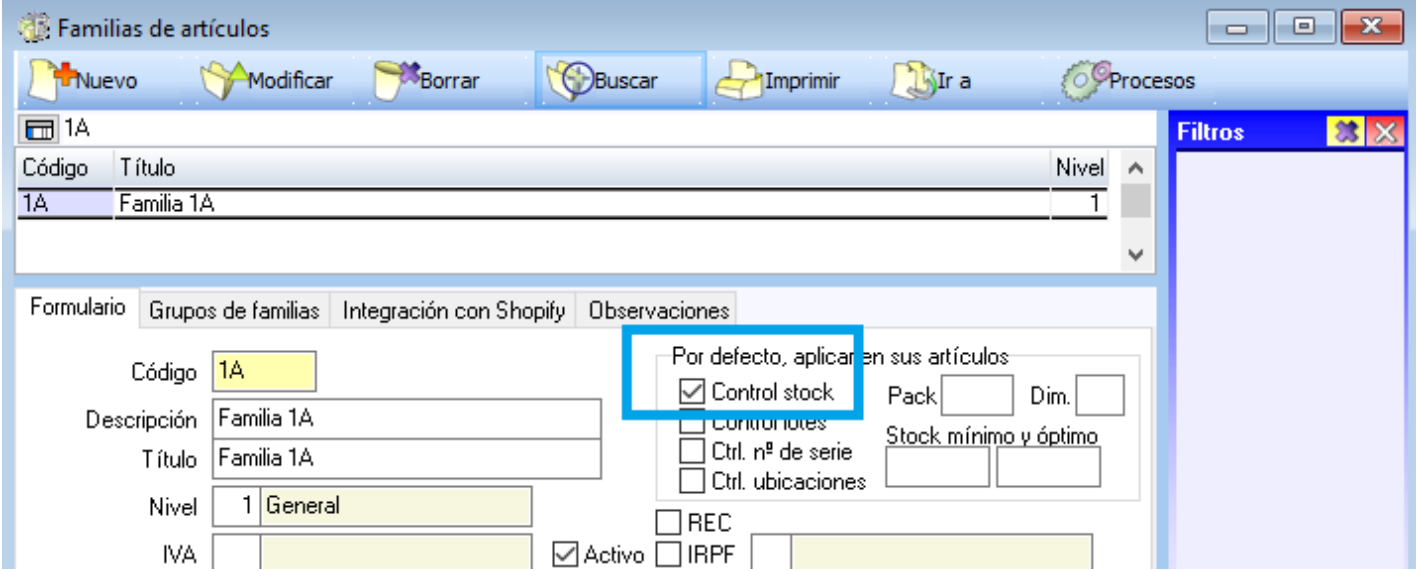

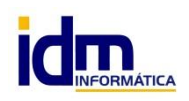

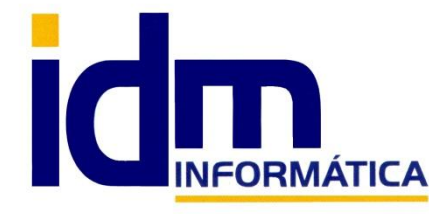

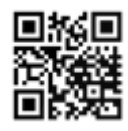

#### **Control de Stock en Compras, Ventas y Movimientos manuales**

Como hemos comentado anteriormente, iliaco gestiona automáticamente las entradas y las salidas de los artículos conforme se va trabajando y se van introduciendo los documentos de compra/venta, manuales y/o fabricación. Detallamos cada una de las posibilidades que tenemos de dar entrada o salida a un artículo en el almacén a continuación:

#### **Albaranes o Facturas de Compras**

La forma más usada para dar entrada a un artículo en el almacén es mediante las opciones contenidas en el menú de compras. Compras > Albaranes de compras / Facturas de compras.

En cualquiera de las dos opciones, ya sea un albarán que se introduce directamente, una factura directa, o un albarán que después se transforma en factura lo primero que debemos hacer el introducir la cabecera.

Para ello pulsaremos sobre el botón "Nuevo" y nos dispondremos a rellenar los campos que se nos solicitan; entre los más importantes para el control de stock son el "Almacén" que en este caso será donde entra la mercancía y la "Fecha" que será la fecha del movimiento de entrada. Una vez que grabemos podemos pasar al paso siguiente que será introducción de líneas de compra.

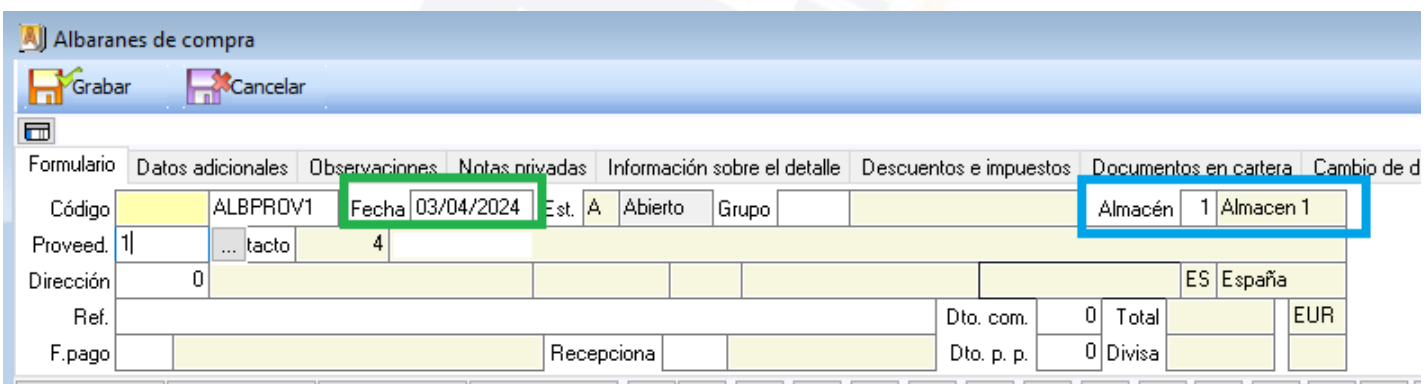

En cuanto a las líneas de compra cuando indicamos la cantidad y grabamos la línea, el sistema guarda automáticamente la cantidad y aumenta el stock del artículo en cuestión. Tener en cuenta que si la cantidad es negativa lo reducirá.

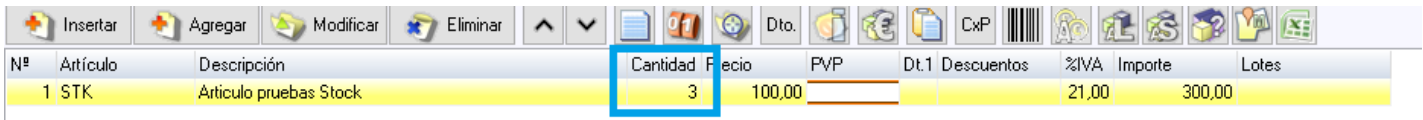

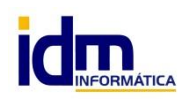

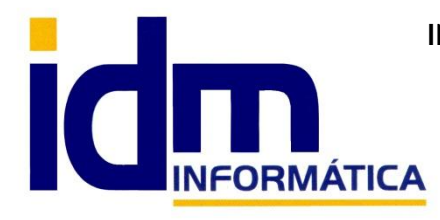

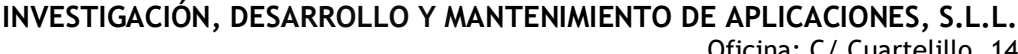

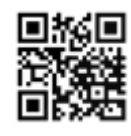

## **Albaranes o Facturas de Venta**

Para dar salida a un artículo en el almacén se realiza mediante las opciones contenidas en el menú de Ventas. Ventas > Albaranes de venta / Facturas de venta.

En cualquiera de las dos opciones, ya sea un albarán que se introduce directamente, una factura directa, o un albarán que después se transforma en factura lo primero que debemos hacer el introducir la cabecera.

Para ello pulsaremos sobre el botón "Nuevo" y nos dispondremos a rellenar los campos que se nos solicitan; entre los más importantes para el control de stock (como en las compras) son el "Almacén" que en este caso será desde donde sale la mercancía y la "Fecha" que será la fecha del movimiento de salida. Una vez que grabemos la cabecera del albarán/factura podemos pasar al paso siguiente que será introducción de líneas de venta. El funcionamiento es similar a las compras pero en este caso la cantidad indicada en la línea de venta saldrá del almacén indicado una vez grabado el albarán.

Como generalidad hay que comentar que si eliminamos la línea o modificamos la cantidad, también tendrá su reflejo automático en el inventario y existencias del artículo.

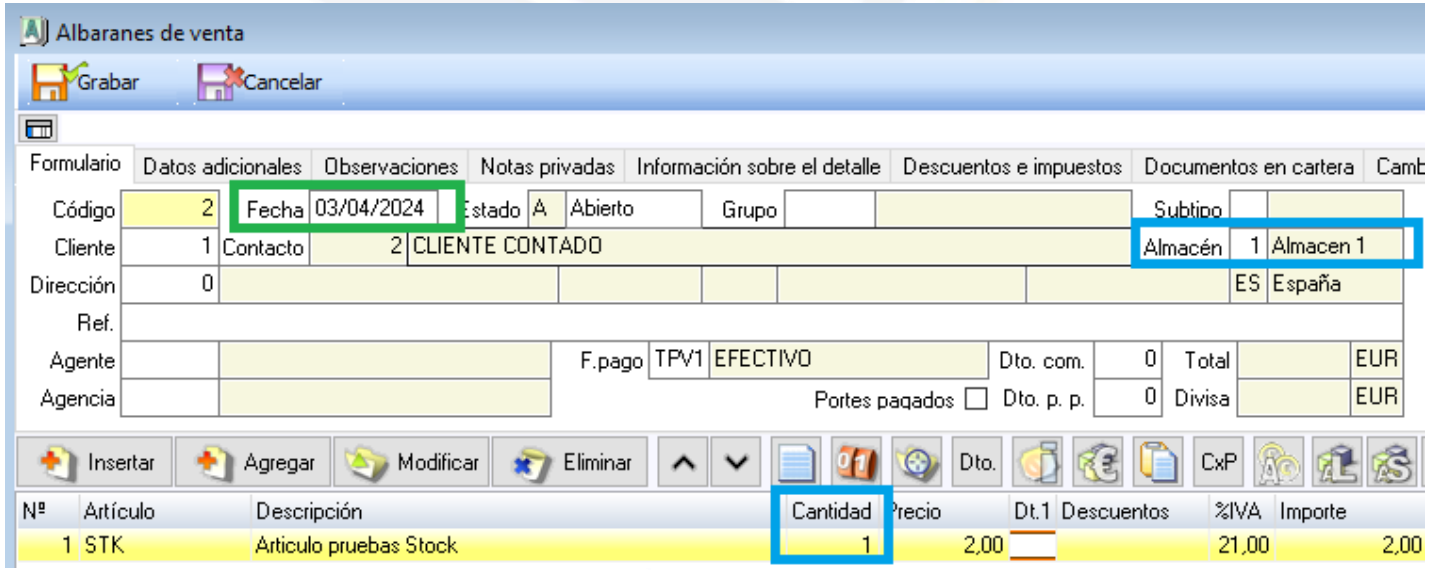

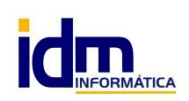

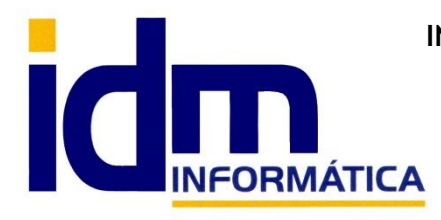

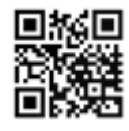

## **Movimientos Manuales de Stock**

En iliaco existen unos movimientos sin documento de compra o venta asociado que sirven para realizar entradas o salidas manuales en los distintos almacenes de la empresa.

Son de 4 tipos:

-Entrada, realizan la entrada del artículo o artículos directamente en el almacén indicado

-Salida, realizan una salida del artículo o artículos del almacén indicado

-Traspaso, sirven para mover existencias de un articulo/artículos de un almacén a otro.

 -Inventario, sirven para inventariar o establecer un stock inicial de un artículo o artículos en un almacen.

Para introducir uno de estos movimientos tenemos que ir al menú (Almacén > Movimientos de stock manuales) y pulsar sobre "Nuevo" para introducir los datos de la cabecera.

Los campos más importantes son la "Fecha", el "Almacén" y el "Tipo" que es uno de los comentados anteriormente. En el caso del traspaso sí que nos pedirá el almacén origen y el destino del mismo.

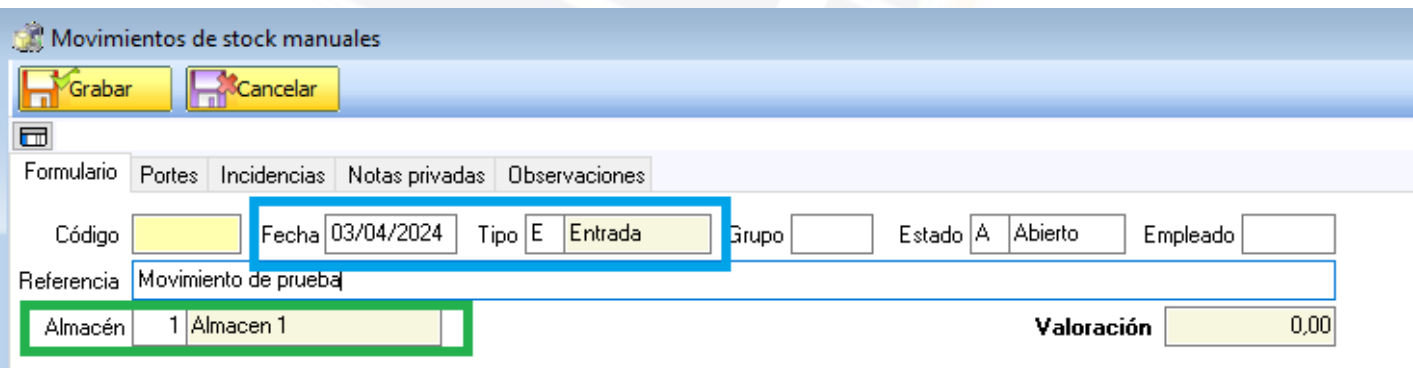

En cuanto a las líneas funciona exactamente como cualquier otro documento comentado anteriormente, la cantidad que indiquemos será la salida, entrada, cantidad a traspasar o cantidad a inventariar del artículo que estemos introduciendo, y una vez que la grabemos, quedará el movimiento realizado en el inventario automáticamente. Con el borrado o la modificación de esa cantidad se realizarán los movimientos pertinentes también de forma transparente al usuario.

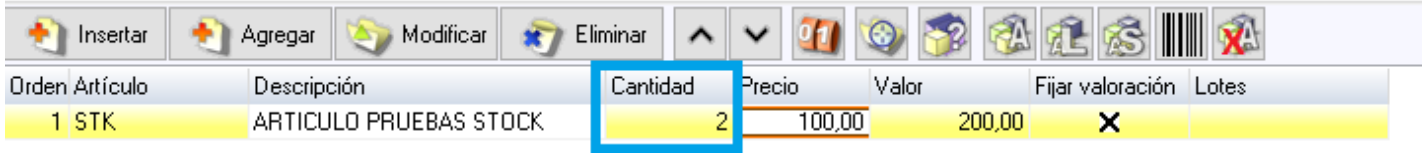

El movimiento tiene 2 estados, A/Abierto y C/Confirmado, se recomienda una vez sea definitivo, que se marque como "Confirmado" usando la opción del menú "Procesos" > Cambiar estado a Confirmado, para que no se pueda modificar por error. Sería posible editarlo volviéndolo a poner en estado "Abierto" con el proceso correspondiente situado en el mismo menú.

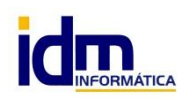

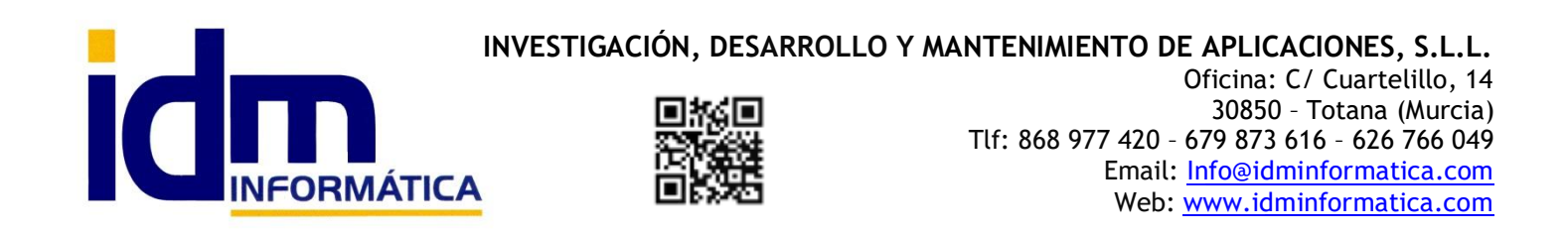

En cuanto a los movimientos manuales vamos a destacar 3 procesos bastante útiles en la confección de inventarios ya sea por recuentos de mercancía, o puestas a cero de las existencias de almacenes para reiniciar su funcionamiento. Solo haría falta desplegar el menú "Procesos".

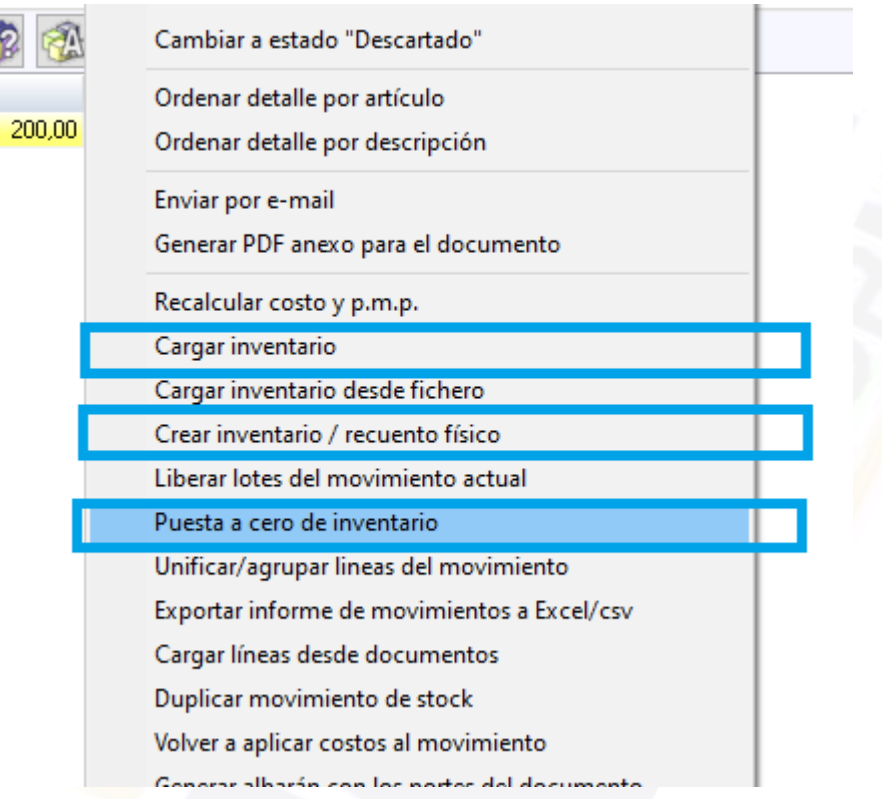

-Cargar inventario. Este proceso sirve para cargar en un movimiento de tipo A/Inventario todos los artículos o una familia completa, calculando el sistema automáticamente las existencias que hay a la fecha indicada, para su posterior modificación, o recuento y modificación por ejemplo.

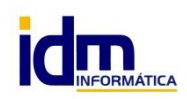

E.

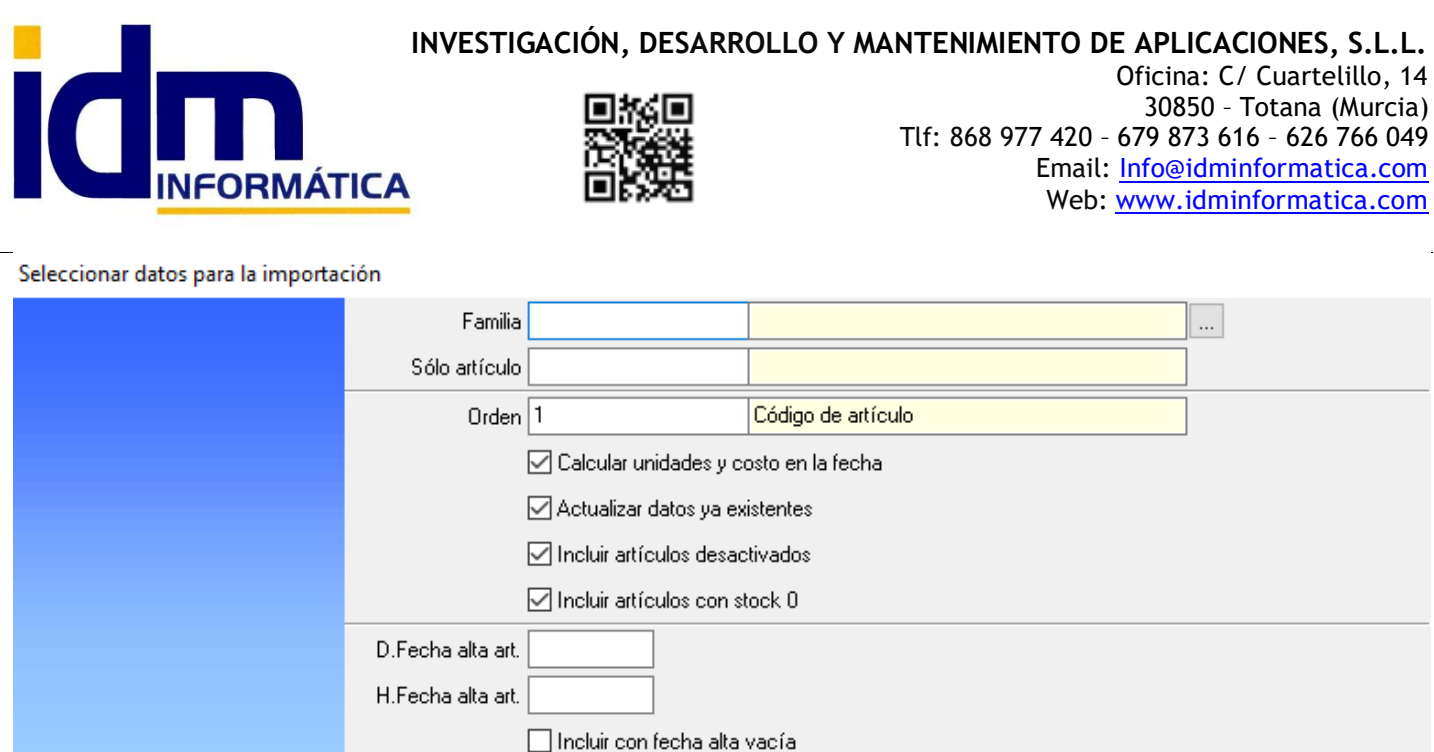

-Crear inventario / recuento físico. Se usa para establecer unas existencias iniciales a una fecha determinada, en un almacén determinado, lo que provoca un corte en el inventario, y funciona similar al anterior pero crearía también la cabecera del movimiento, aparte de tener algunos datos más avanzados.

 $\sqrt{\triangle}$ ceptar

X Cancelar

El sistema determina las existencias a la fecha de los artículos filtrados (puede ser por familias1,2,3, un único o todos) y rellena un movimiento con todas esas líneas.

Una vez contadas las existencias por el usuario, si es el caso, se modifican los valores en los artículos que se necesiten y ya tendríamos el inventario actualizado a esa fecha, a partir de la cual seguirán produciéndose entradas/salidas con las cantidades recontadas.

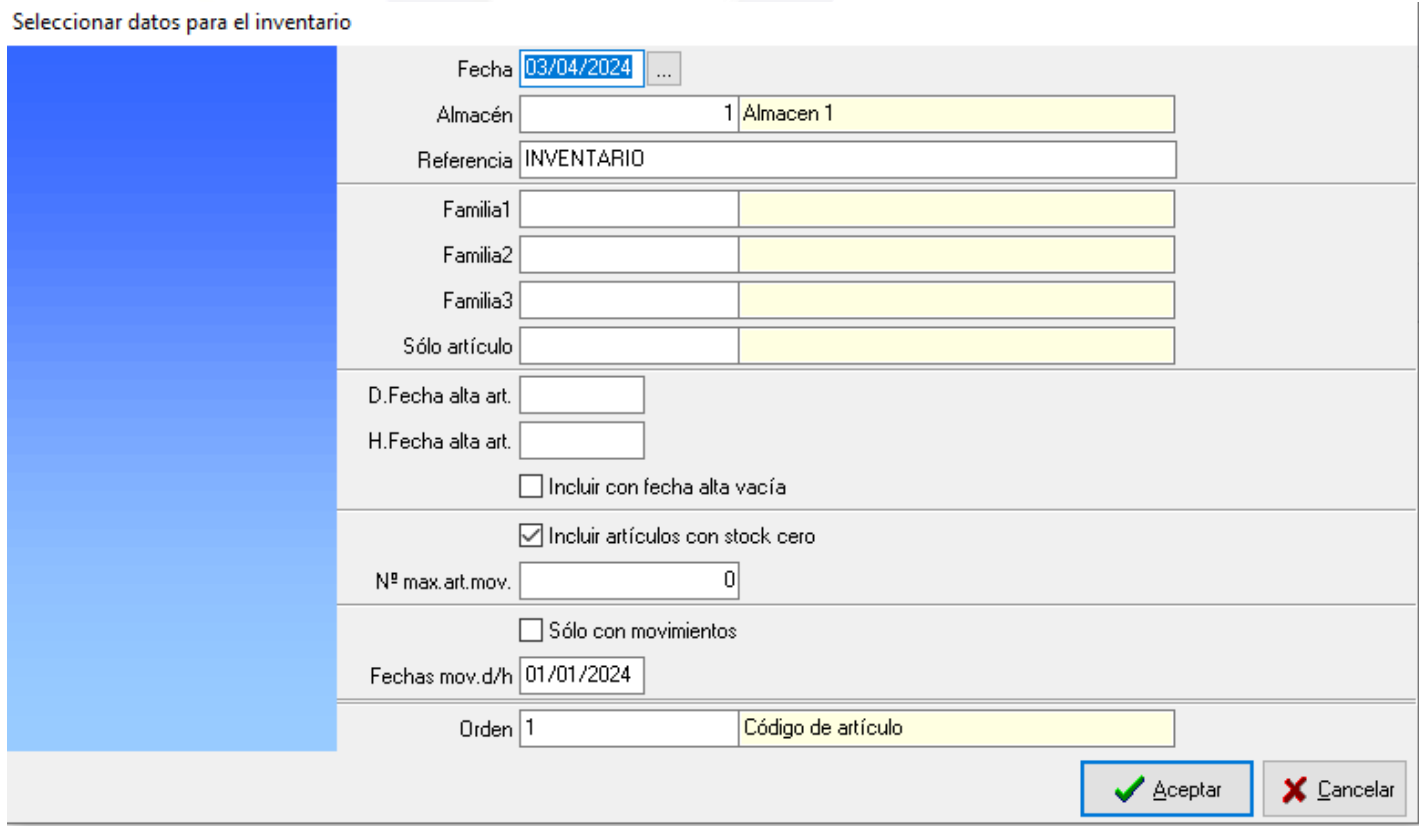

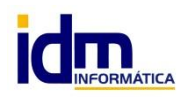

C.I.F: B73741076

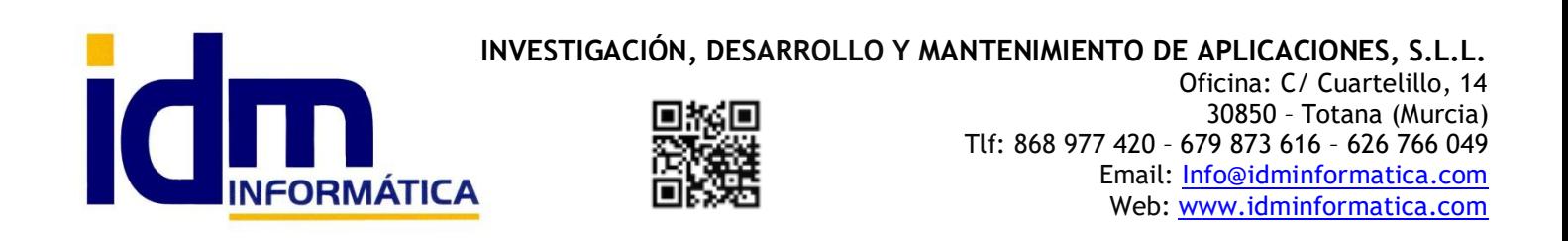

-Puesta a cero de inventario. Esta opción se utiliza para inicializar todos los artículos a existencias 0 y funciona como las anteriores creando un movimiento tipo A/Inventario, a la fecha y almacén indicados, incluyendo todos los artículos o los que se indiquen en los filtros de familias / fechas de alta.

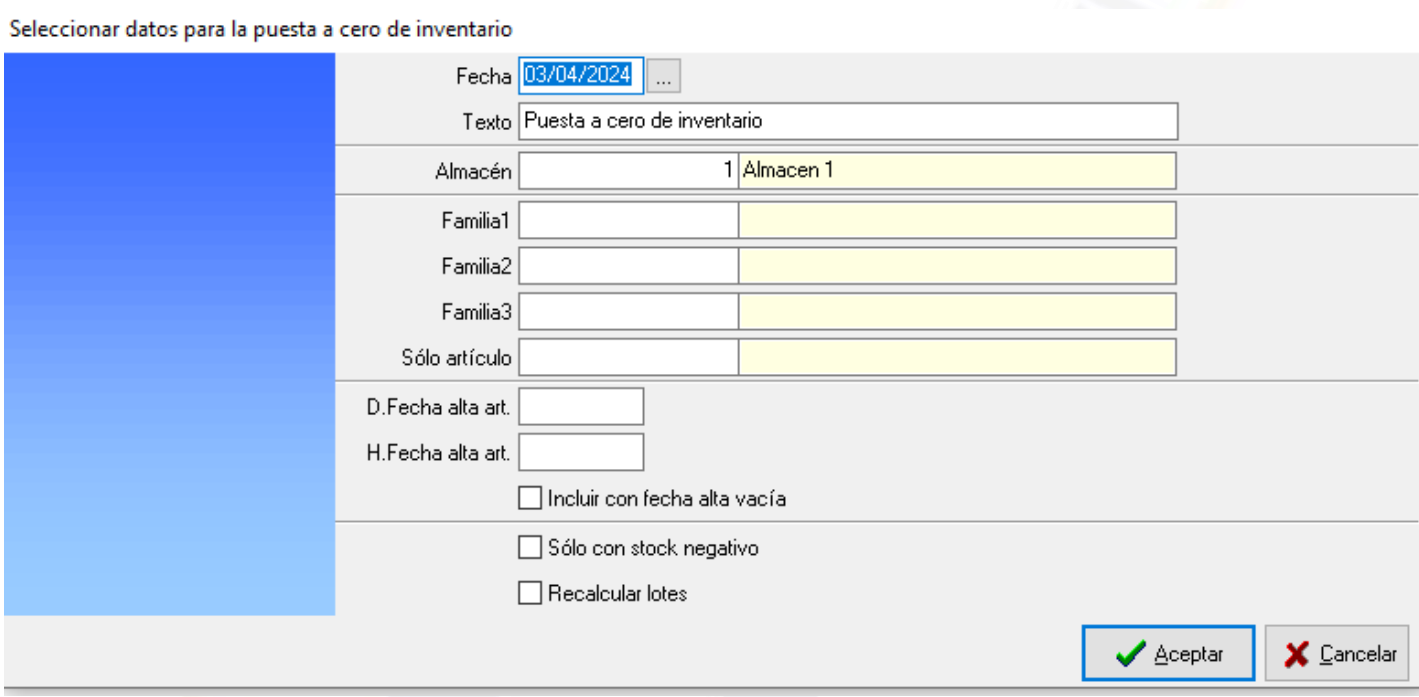

## **Pedidos de Compra y Venta (Stock Virtual)**

Una parte importante del control de stock que lleva incorporado iliaco, es la posibilidad de calcular un "Stock Virtual" en base a los pedidos de compra que tenemos pendientes de recibir de nuestros proveedores y los pedidos de venta que tenemos pendientes de servir a los clientes. En las opciones de consulta de stock que provee iliaco, aparecerá diferenciado como "Stock Real o Existencias" y "Stock virtual" que es el resultante de aplicar al stock real la diferencia entre las compras pendientes de recepcionar y las ventas pendientes de servir.

Para saber más acerca de cómo funcionan los pedidos de ventas y en extensión los pedidos de compra que funcionan de una manera muy similar, recomendamos revisar el manual específico de esta opción:

[Uso de Pedidos de Venta y como servir pedidos de venta](https://www.iliaco.es/manuales/A34-Uso%20de%20Pedidos%20de%20venta.pdf) [Uso de Pedidos de Compra y Recepcion de Compras](https://www.iliaco.es/manuales/A36-%20Control%20de%20Stock,%20inventario%20y%20fabricaci%C3%B3n%20con%20iliaco.pdf)

#### **Control de Stock en Fabricación**

En cuanto a la fabricación de compuestos, recomendamos revisar el manual específico que existe sobre este tema.

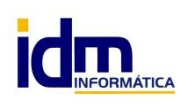

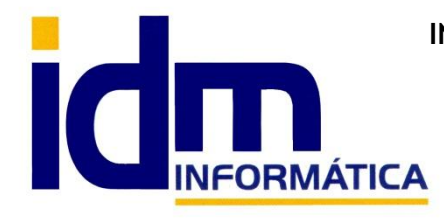

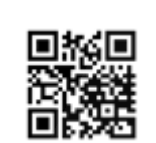

**INVESTIGACIÓN, DESARROLLO Y MANTENIMIENTO DE APLICACIONES, S.L.L.** Oficina: C/ Cuartelillo, 14 30850 – Totana (Murcia) Tlf: 868 977 420 – 679 873 616 – 626 766 049 Email: Info@idminformatica.com Web: www.idminformatica.com

Básicamente el funcionamiento de la fabricación es realizar entradas en almacén de los artículos compuestos (con despiece, ver pestaña Despiece en Almacén > Artículos) y a la vez realizar de forma automática las salidas de sus componentes.

[Fabricación y Despiece de Artículos](https://www.iliaco.es/manuales/A07-Fabricaci%C3%B3n%20y%20despiece%20-%20Lotes.pdf) [Fabricación de artículos compuestos](https://www.iliaco.es/manuales/A06-Fabricaci%C3%B3n%20de%20lotes%20a%20partir%20de%20art%C3%ADculos%20compuestos.pdf)

#### **Inventario de Stocks. Almacén > Inventario de Stocks**

Nos permite obtener un listado de nuestro almacén, para aquellos artículos marcados con control de stock, el inventario puede ser valorado a precio de coste, pmp (precio coste medio ponderado) o a precio de cualquier tarifa definida. Además de obtener un inventario desde el último introducido, nos permite hacerlo entre dos fechas y con una infinidad de parámetros

**Los parámetros para poder filtrar esta opción son:**

### **Desde último inventario**

A partir del último movimiento manual de inventario (Tipo A) existente

**Desde fecha**

Desde fecha

**Hasta Fecha**

Hasta fecha

**Almacén**

Almacén de donde obtener inventario.

#### **Valoración**

Tipo de valoración PMP (precio medio ponderado), COS (costo) y tarifas de venta

#### **Solo familia**

Filtrar solo los movimientos de una familia1, 2, 3. También hay posibilidad de intervalo de familias.

#### **Solo art.**

Filtrar solo los movimientos de un artículo.

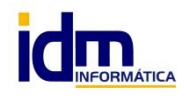

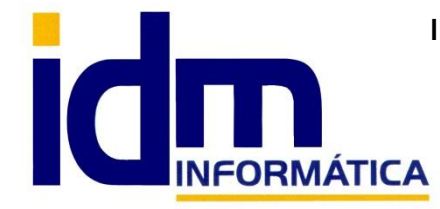

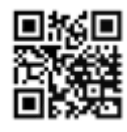

### **Sólo en situación de stock**

Mostrar todos, stock bajo mínimo, stock bajo máximo u óptimo.

### **Incluir sin inven / sin mov, inactivos**

Nos permite obtener los artículos sin inventario anterior, sin movimientos o los artículos dados de baja o inactivos

### **Grupo doc/ Grupo art.**

Filtrar solo los movimientos de un determinado grupo de artículos o grupo de documentos.

### **Los resultados obtenidos al cálculo de este informe son:**

- Artículo: código de artículo
- Descripción: descripción del artículo
- Fecha inv.: fecha del último inventario
- Stock inicial: stock inicial del artículo
- Entradas: total de entradas
- Salidas: total de salidas
- Diferencia: entradas-salidas
- Stock final
- Virtual Compras
- Virtual Ventas
- Virtual Fabricación
- Stock Virtual
- Precio: precio/valoración unitaria del articulo
- Valor: valoración total del inventario del articulo

Hay posibilidades varias para poder incluir o no el cálculo del "Stock virtual", totalizar almacenes y una novedad que hemos incluido hace poco para poder guardar y cargar los parámetros de las consultas de inventario, para consultas que se repiten en el tiempo

Es posible obtener varios informes en la opción de Imprimir, e incluso exportar a Excel el informe directamente para trabajarlo aparte.

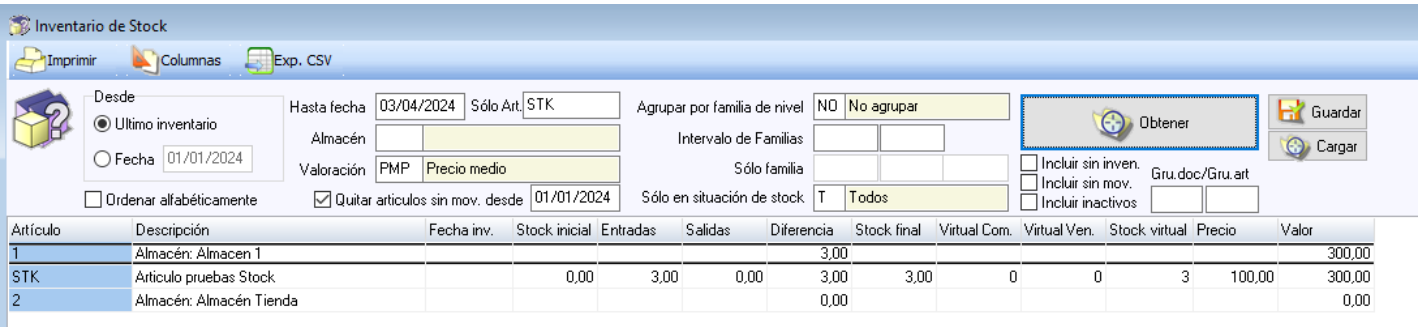

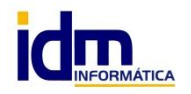

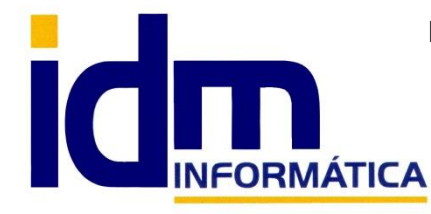

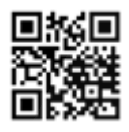

## **Histórico de Movimientos. Almacén > Histórico de Movimientos**

Esta opción ha sido concebida sobre todo para realizar consultas y auditorías de los movimientos de un artículo entre fechas.

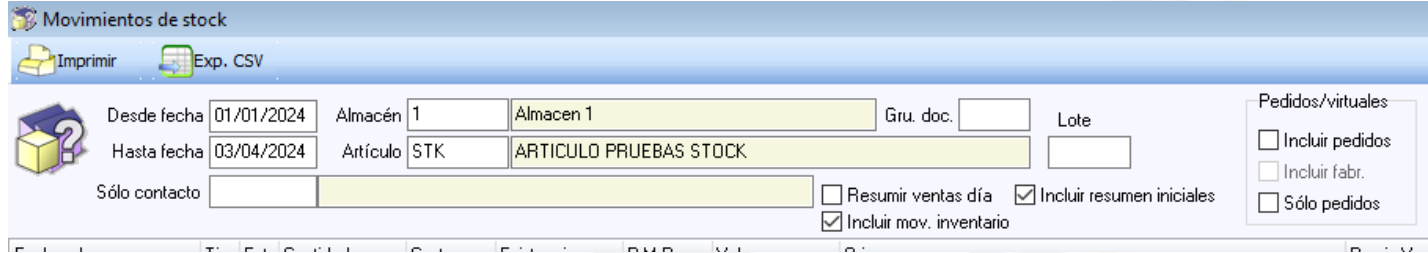

## **Filtros del histórico:**

-Almacén

-Artículo, hay que elegir un artículo siempre

-Desde/Hasta Fecha.

-Solo contacto, para poder filtrar los movimientos realizados solo en documentos de un cliente o proveedor concreto

-Gru.doc., sólo incluir movimientos de un determinado grupo de documentos.

-Incluir resumen iniciales., mostrará las unidades iniciales o anteriores a la fecha desde

-Incluir mov.inventario, incluye o no movimientos manuales tipo A/Inventario

-Pedidos / virtuales, permite incluir o no pedidos de compra/venta en el histórico

## **Resultados del histórico:**

-Fecha del movmiento

-Tipo, si es entrada, salida, manual, inventario..

-Estado del movimiento

-Cantidad

-Costo, precio de costo del artíciulo

-Existencias, el sistema en el histórico va calculando las existencias a cada movimiento

-PMP, precio medio

-Valor, valoracion existencias x PMP

-Origen, documento origen, ya sea albaran de compra, venta, manual o fabricación

-Precio V. precio de venta

-Valor V. valoración existencias x Precio v.

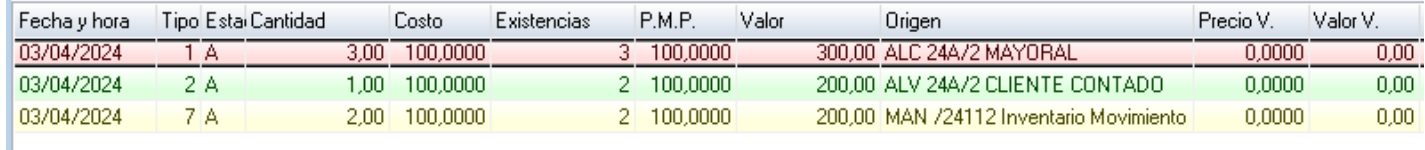

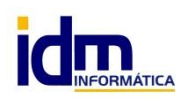

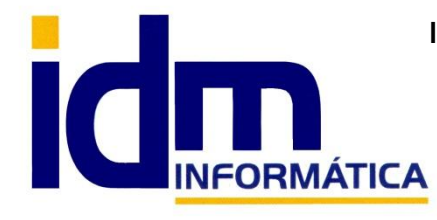

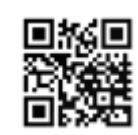

**INVESTIGACIÓN, DESARROLLO Y MANTENIMIENTO DE APLICACIONES, S.L.L.** Oficina: C/ Cuartelillo, 14 30850 – Totana (Murcia) Tlf: 868 977 420 – 679 873 616 – 626 766 049 Email: Info@idminformatica.com Web: www.idminformatica.com

Como cualquier historico de iliaco, en la opción de Imprimir tenemos varios formatos de impresión para obtener y es posible exportar a csv / Excel.

#### **Ventana de consulta de Stock en Documentos**

Iliaco provee al usuario una ventana de consulta de stock accesible desde todos los documentos de compra, venta y manuales que teniendo seleccionado el artículo en cuestión, con un solo click (en el botón que marcamos con la flecha) nos muestra la información de stock detallada en los almacenes.

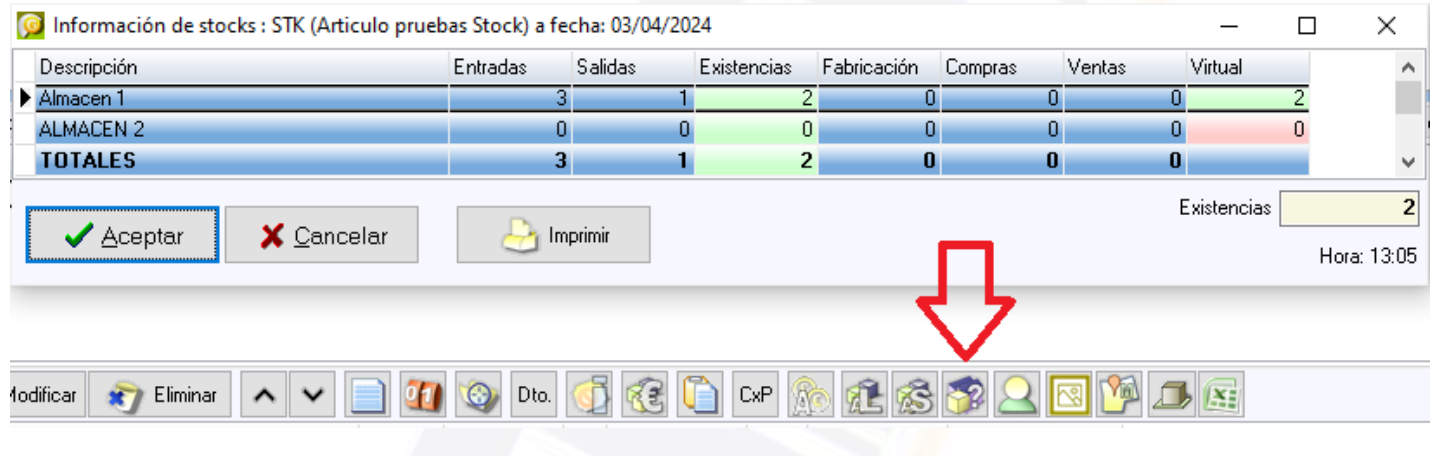

#### **Pestaña de Existencias en Artículos. Almacén > Artículos**

También se podrían consultar las existencias del artículo directamente desde su ficha y nos muestra la información de stock detallada en los almacenes activos.

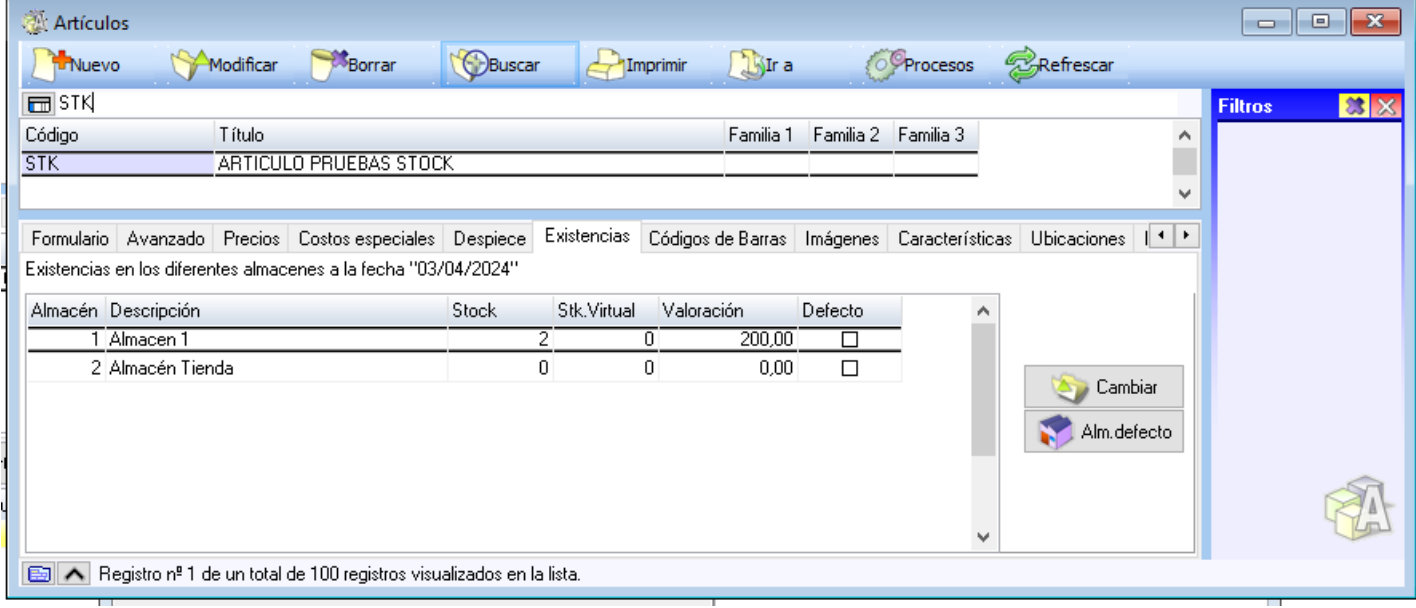

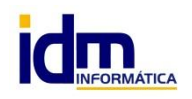

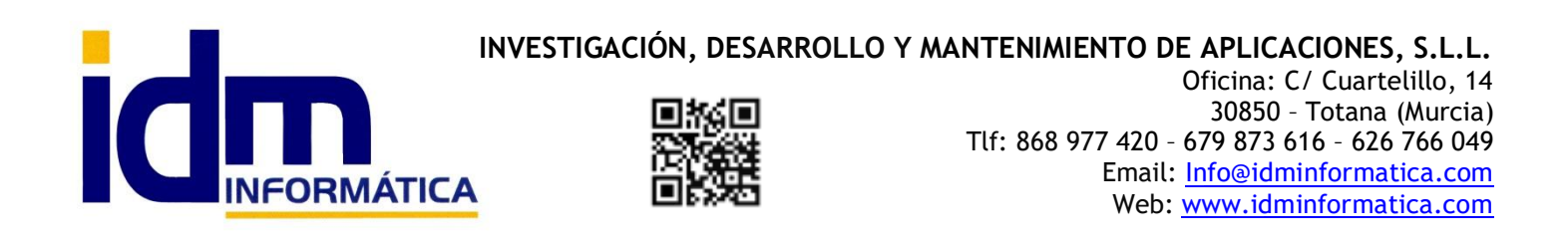

Existe un botón "Cambiar" que permite establecer las existencias/valoración del artículo seleccionado en el almacén igualmente seleccionado con un simple clic indicando la cantidad/precio nuevos.

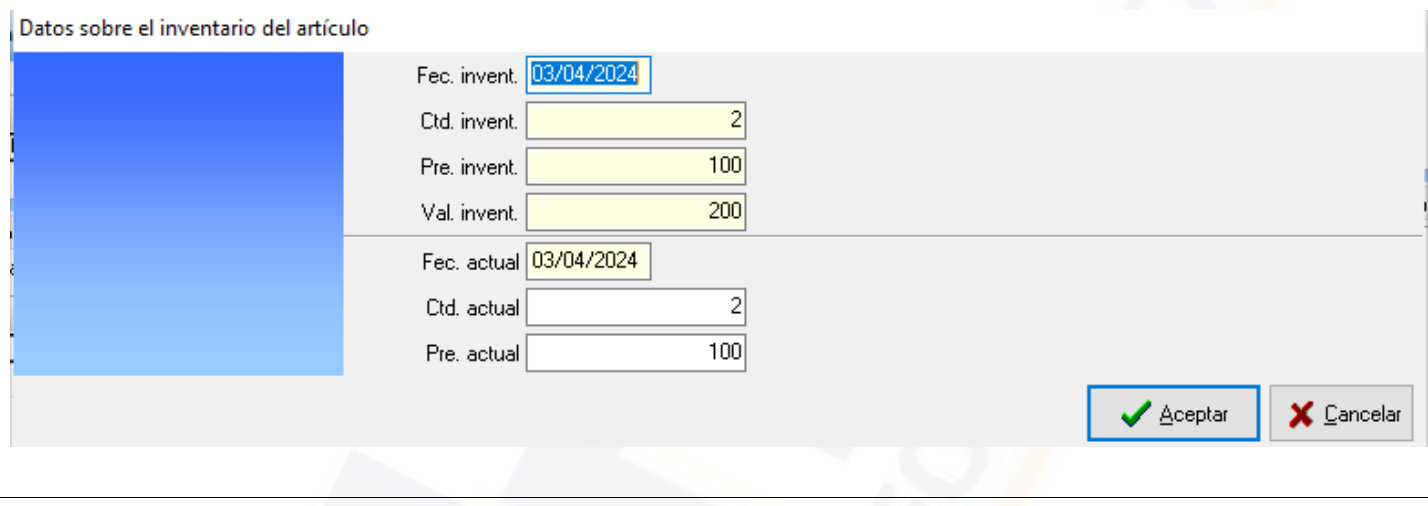

**Utilidad de Ajustar Stock de Artículo. Almacén > Ajustar stock de artículo**

Esta utilidad permite al usuario establecer el stock/costo a una fecha de un artículo determinado en un almacén que le indicamos. Realmente lo que hace este proceso es facilitar la creación de los movimientos manuales necesarios para establecer el stock a la cantidad deseada y cuando terminamos de hacer uno, propone otro hasta que pulsamos en "Cancelar".

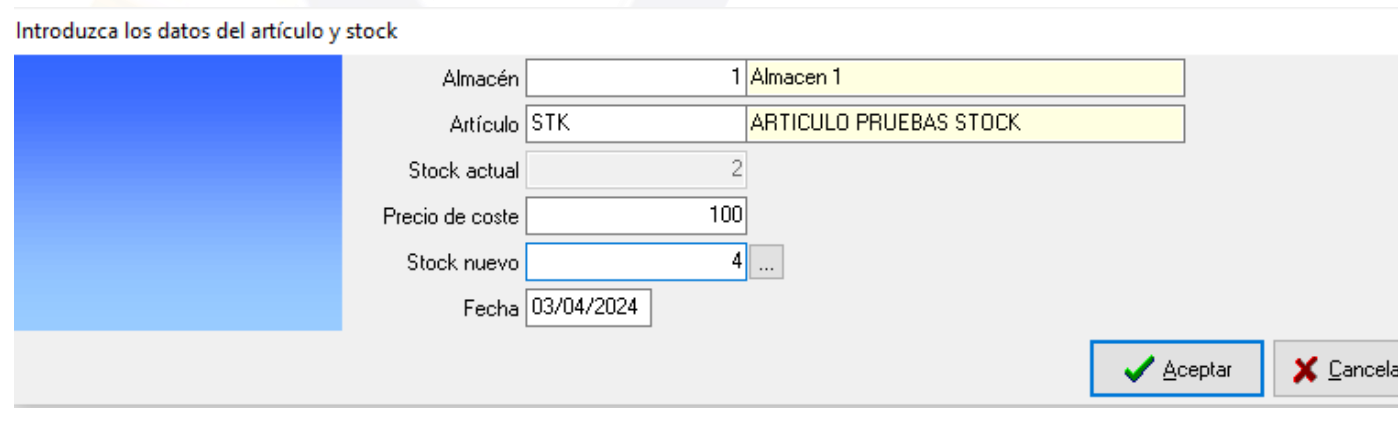

#### **USO DE ALGUNAS TECLAS PARA REALIZAR TAREAS RÁPIDAS.**

**F3**, nos permite cambiar de entorno (empresa, departamento, serie, fecha), sin salir de Iliaco.

**Ctrl + Q**, deja sin ningún filtro la información de la ventana activa

Con la **tecla de Ctrl pulsada** podemos en algunos procesos hacer una **selección múltiple**, manteniendo la tecla pulsada y haciendo clic en los registros deseados. Se puede usar para confirmar varias albaranes a la vez, confirmar varias facturas a la vez, pagar/cobrar varias recibos de cartera a la vez.

Con la tecla de **Mayúscula** (la de la fecha hacía arriba), no la de bloqueo de mayúsculas, podemos seleccionar en algunos procesos **un rango** de recibos, para ellos, hacemos primero clic en primer registro del rango y luego buscamos el último y antes de hacer clic en él, pulsamos la tecla Mayúscula y manteniéndola pulsado hacemos clic.

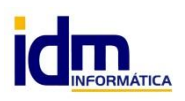

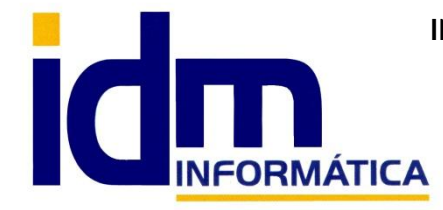

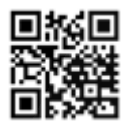

INVESTIGACIÓN, DESARROLLO Y MANTENIMIENTO DE APLICACIONES, S.L.L.<br>
Oficina: C/ Cuartelillo, 14<br> **INFORMÁTICA**<br>
INFORMÁTICA<br>
INFORMÁTICA<br>
INFORMÁTICA<br>
INFORMÁTICA<br>
INFORMÁTICA<br>
INFORMÁTICA<br>
INFORMÁTICA<br>
INFORMÁTICA<br>
INFORMÁ Oficina: C/ Cuartelillo, 14 30850 – Totana (Murcia) Tlf: 868 977 420 – 679 873 616 – 626 766 049 Email: Info@idminformatica.com Web: www.idminformatica.com

Con **Ctrl + E**, podemos seleccionar todos los registros.

Con **Ctrl + C**, podemos copiar un dato en el portapapeles.

Con **Ctrl + V**, podemos pegar un dato del portapapeles y un campo deseado, o donde queramos.

Las teclas anteriores (**Ctrl**) son teclas de función rápida estándar de Windows, por lo que se pueden usar desde cualquier programa de Windows.

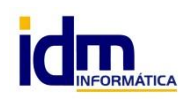